**Field Service Update Inviato da: Randox Laboratories Ltd.** 55 Diamond Road, Crumlin, County Antrim, BT29 4QY, UK.

# **Aggiornamento Software RX imola (Aprile 2018)**

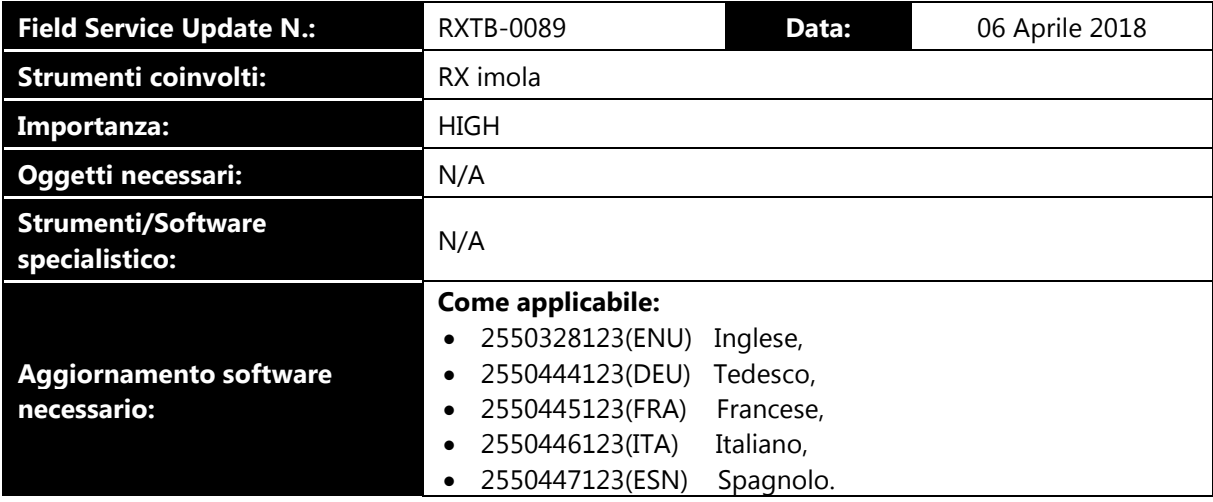

### **Scopo:**

Descrivere i cambiamenti al software RX imola e i dettagli per l'installazione dell'aggiornamento.

# **Cambiamenti:**

- 1. Il software RX imola ora è compatibile con il sistema operativo Windows 10™.
	- Windows 10 è marchio registrato Microsoft Corporation.
- 2. Cambiati alcuni termini della traduzione Spagnola (2550447123)
- 3. Corretto un problema che implicava allarmi del contatore ISE generati anche se l'unità ISE non era installata.
- 4. Miglioramento della comunicazione UDP per correggere un problema che insorgeva quando il software era spento in maniera non consona.
- 5. Correzione del problema con il popup per round start che occasionalmente restava sullo schermo e non rendeva accessibile il software.
- 6. Correzione del problema con il software che si spegneva improvvisamente se si importavano più di 100 parametri alla volta.

# **Implementazione:**

I fornitori del servizio locale devono contattare Randox Technical Services per ottenere il software e le istruzioni per aggiornarlo.

Installare il software in accordo con le linee guida date in questo documento Field Service Update.

# **Aggiornamento del Software:**

#### **Effettuare un backup del database:**

- 1. Accedere a **System** > **backup**.
- 2. Cliccare il tasto **Save** (Save Data) ed attendere un po' di tempo per completare il backup.

#### **Spegnere il software dello strumento:**

- 3. Sulla tastiera, premere i tasti **Ctrl** e **.** (punto) contemporaneamente per chiudere solo il software RX imola.
	- NON usare il tasto di spegnimento verde. Questo provoca lo spegnimento del PC.

Le opzioni di spegnimento saranno mostrate in una finestra pop-up.

- 4. Cliccare sul tasto **Power Off**.
	- Il software dello strumento si spegnerà ed il Sistema operativo Windows™ sarà disponibile.

#### **Disinstallare la versione attuale del software dello strumento:**

- 5. Cliccare il tasto **Windows** (Start) <sup>(3)</sup> e selezionare l'opzione **Control Panel** dal menu.
- 6. Sulla schermata control panel, selezionare il software RX imola (**CA400**) e cliccare il tasto **Uninstall**.

### **Preparare per l'installazione del nuovo software:**

- 7. Creare una nuova cartella sul desktop. Dare alla cartella il nome **Imola Software**.
- 8. Copiare la versione del linguaggio desiderato del pacchetto di installazione del software nella nuova cartella Imola Software.
- 9. Cliccare col tasto destro sul file copiato e selezionare **Extract All** per decomprimere il pacchetto software.
	- I file devono essere estratti nella nuova cartella Imola Software.
	- Cliccare il tasto **Extract** per decomprimere i file.

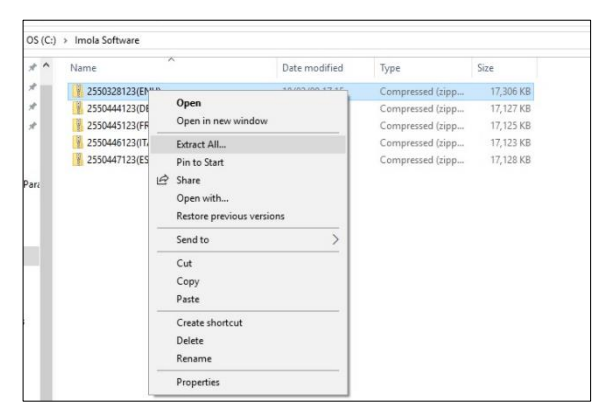

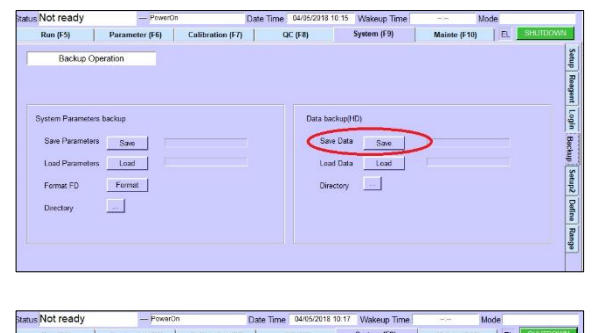

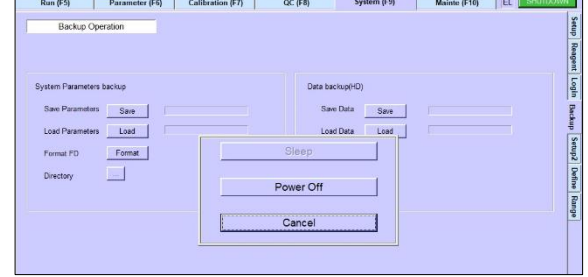

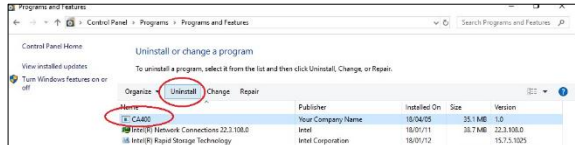

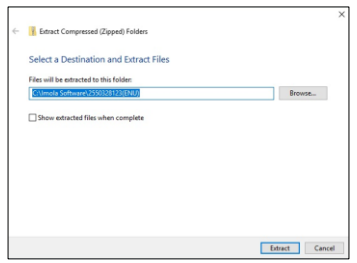

### **Installare il nuovo software:**

Quando i file sono stati estratti:

- 10. Fare doppio click su **Setup**.bat (batch file) per avviare l'installazione.
	- Sarà mostrata una finestra per l'installazione.
- 11. Cliccare **Next>** nella finestra Installation Wizard Window.
	- Sarà mostrata una finestra Customer Information.

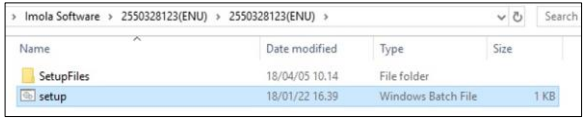

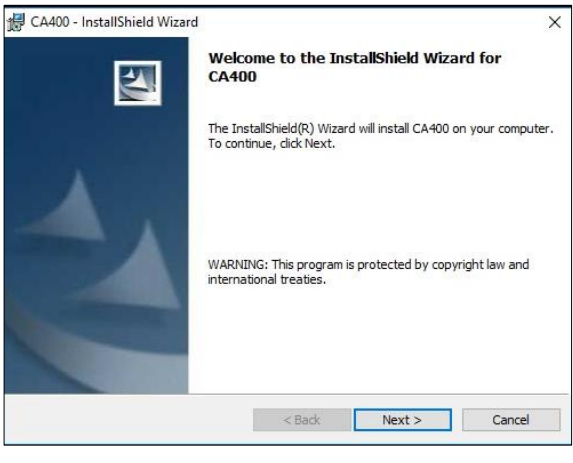

Sulla schermata Customer Information:

- 12. NON inserire User Name o Organization.
- 13. Assicurarsi che sia selezionata l'opzione **Anyone**…
- 14. Cliccare **Next>** per continuare.
	- Sarà mostrata una finestra Destination Folder.

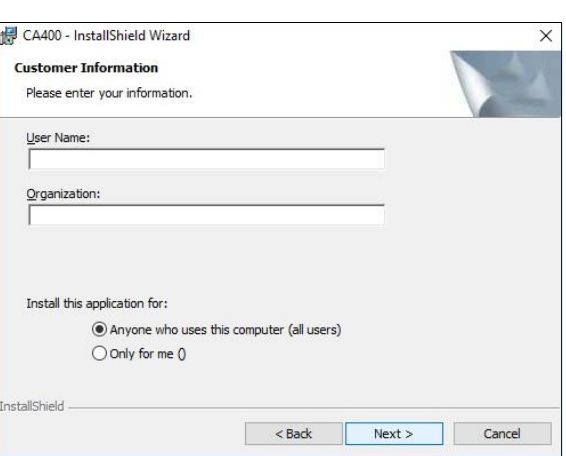

15. Lasciare **Ca400** come cartella default e cliccare **Next>**.

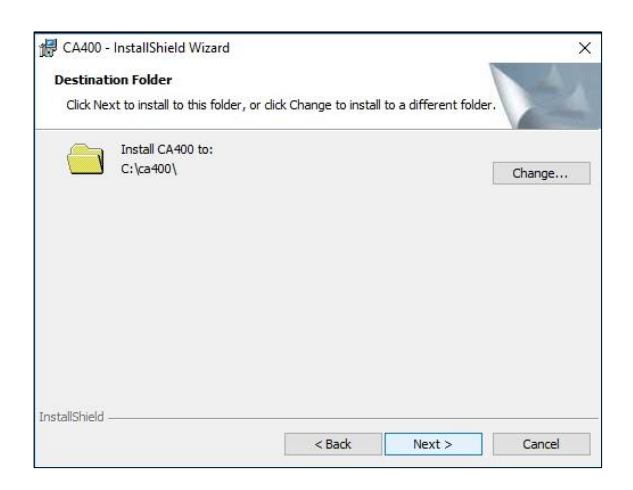

If you want to review or change any of your installation settings, click Back. Click Cancel to<br>exit the wizard.

 $\times$ 

CA400 - InstallShield Wizard

Current Settings: Setup Type:

Destination Folder:  $C:\cosh 400$ User Information: Name: Company:

etallShield

Ready to Install the Program The wizard is ready to begin installation.

Saranno mostrati i dettagli dell'installazione.

16. Cliccare **Install** per continuare.

 Il processo di installazione continuerà fino al suo termine.

Un messaggio sullo schermo mostrerà la fine dell'installazione.

- 17. Assicurarsi che l'opzione **Launch the program** sia selezionata.
- 18. Cliccare il tasto **Finish**.

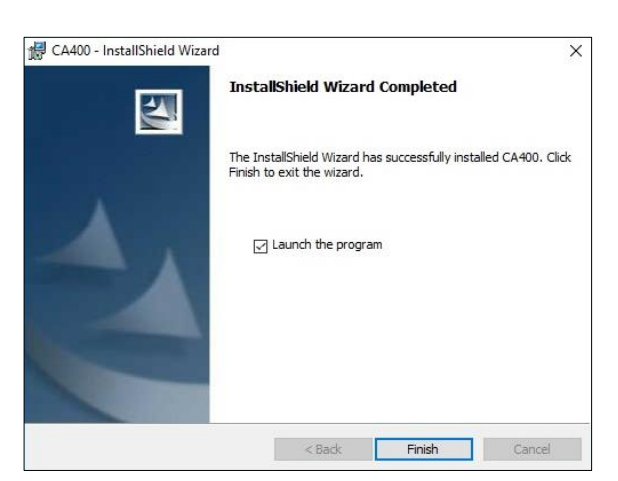

<br />
<br />
<br />
<br />
<br />
Linstall<br />
Linstall<br />
Cancel

Verrà mostrata una finestra Command Line per pochi secondi e si chiuderà.

### **Ricaricare il database:**

- 19. Avviare il software RX imola.
- 20. Ricaricare il database precedentemente salvato.

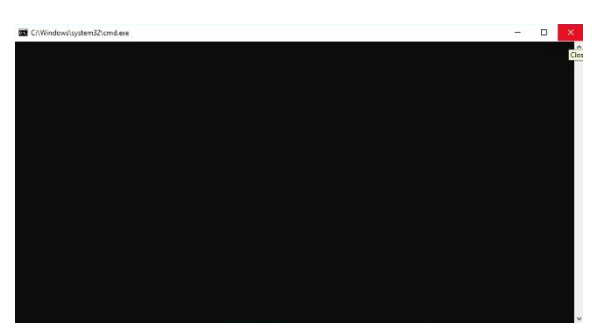

# **Fine della procedura.**

**Randox Technical Services: +44 (0) 28 9445 1070 technical.services@randox.com**